# RingCentral Webinar for Marketo

**Admin guide** 

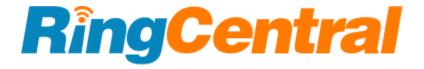

# **CONTENTS**

| CONTENTS                                               | 2  |
|--------------------------------------------------------|----|
| Introduction                                           | 3  |
| About RingCentral Webinar for Marketo                  | 3  |
| Requirements                                           | 3  |
| About this Guide                                       | 3  |
| Configuration                                          | 4  |
| Add Configuration (One-time setup for the integration) | 4  |
| Steps to add configuration                             | 4  |
| Manage Configuration                                   | 6  |
| Test Existing Configuration                            | 7  |
| Edit Configuration                                     | 8  |
| One-time setup in Marketo                              | 10 |
| Add Webhook                                            | 10 |
| Add Custom Object & Custom Fields                      | 10 |
| Create Program member fields                           | 11 |
| Other Information                                      | 12 |

# Introduction

### About RingCentral Webinar for Marketo

The RingCentral Webinar for Marketo provides seamless integration between Marketo and your RingCentral Webinar for easier lead management as registration, attendee, and other webinar data are synced to Marketo.

### Requirements

### **Marketo Subscription:**

• Marketo Engage Jumpstart & above

### **RingCentral Subscription:**

• MVP Standard and above

### **About this Guide**

The aim of this guide is to assist the RingCentral Webinar admin in setting up the RingCentral Webinar for Marketo so that the users of their organization can configure the data mappings among RingCentral Webinar & Marketo Program.

# Configuration

### Add Configuration (One-time setup for the integration)

Any RingCentral user who has the "Webinar Settings" permission enabled to its role is required to perform this setup once, for the entire organization. They also need to have access to the Marketo Admin account to complete this setup. This step establishes the connection between RingCentral & Marketo. This can be discovered from the below entry points:

- 1. RingCentral Webinar for Marketo
- 2. Webinar section in RingCentral MVP App
- 3. Adobe App exchange

### Steps to add configuration

- Sign in to your Marketo admin account, go to Admin > Users & Roles > Roles > New Role, and create an API role.
- 2. Go to Admin > Users & Roles > Users > Invite New User and create an API Only User.

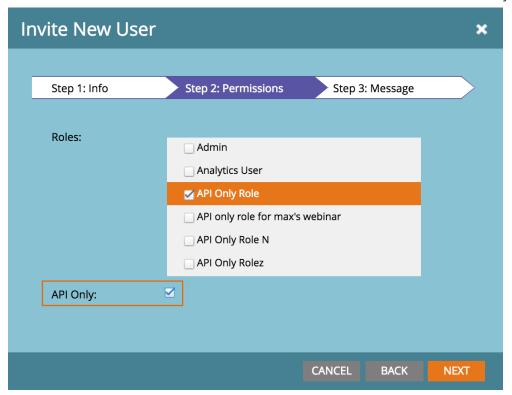

 Go to Admin > LaunchPoint > New > New Service and create a Custom Service. Once created, locate your newly created Custom Service and click View Details. Copy the Client Id and Client Secret to a text file.

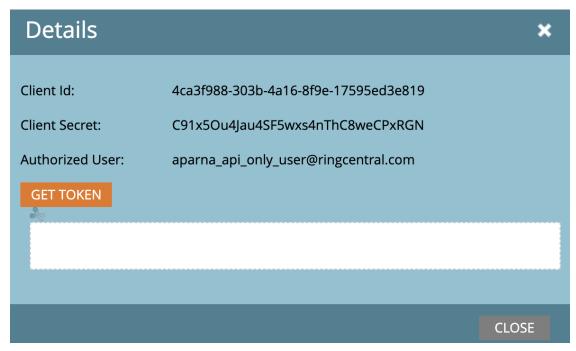

4. Go to Admin > Web Services, find the REST API section, and copy the Endpoint to a text file.

| REST API                                                                                                    |                                           |  |
|----------------------------------------------------------------------------------------------------|-------------------------------------------|--|
| Endpoint:                                                                                                    | https://635-EBS-000.mktorest.com/rest     |  |
| Identity:                                                                                                    | https://635-EBS-000.mktorest.com/identity |  |
| REST API documentation: <a href="http://developers.marketo.com/documentation/rest">http://developers.marketo.com/documentation/rest</a> |                                           |  |

- 5. Sign in to <u>RingCentral Webinar for Marketo</u> with your RingCentral account. Make sure your RingCentral account has "Webinar Settings" permission enabled for your role. You can get this checked by your organization administrator.
- 6. You will be taken to the configuration page. Enter the Client ID, Client Secret & REST API endpoint URL which you have copied from the above steps 1-4. Click the Finish button.
- 7. The integration will validate the data you have entered with Marketo, if it's correct you will be taken to the success screen else you will receive an error message.

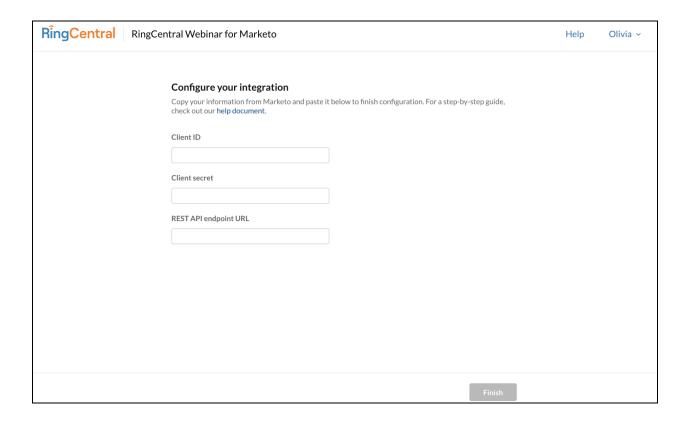

# **Manage Configuration**

This section could be used to test or update any existing configuration. You'll only be able to access this section if you have "Webinar Settings" permission enabled on your RingCentral user account. To go to the Manage Configuration section, follow these steps:

- 1. Log in to RingCentral Webinar for Marketo using your RingCentral account.
- 2. Click on your name at the top right corner of the screen
- 3. Click on Manage Configuration.

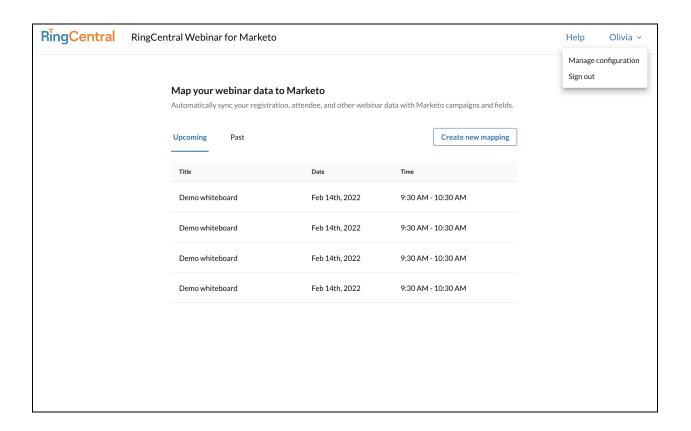

### **Test Existing Configuration**

If you require to test the existing configuration click on the 'Test configuration' button on the Manage Configuration page. If the test is successful you will see the success message - 'Configuration test successful', if it's not successful you will see an error message.

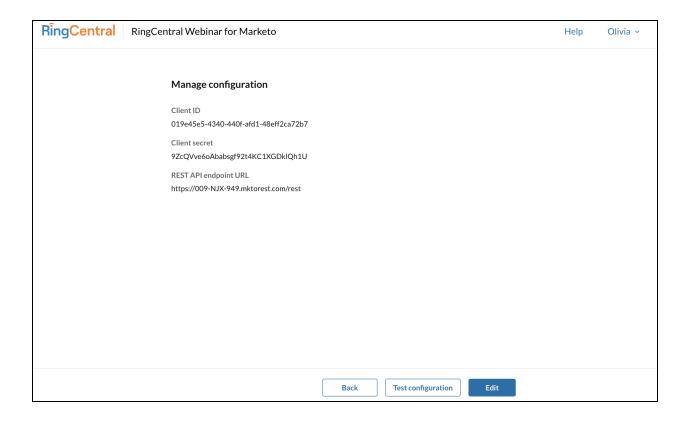

### **Edit Configuration**

If you require to edit the existing configuration click on the 'Edit' button on the Manage Configuration Page' & you will be able to update the configuration.

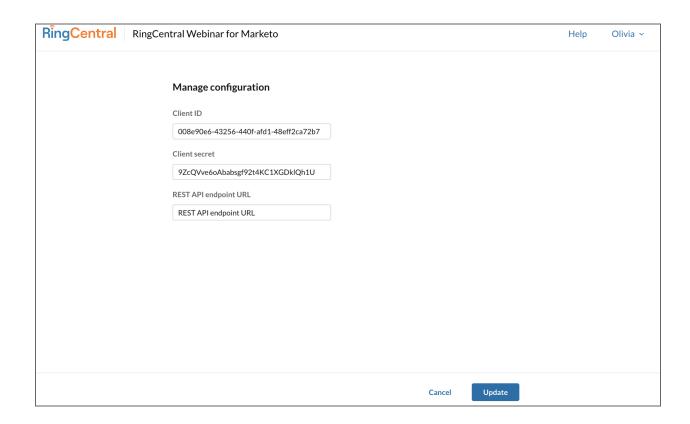

Note - Manage Configuration is not part of the one-time setup.

# One-time setup in Marketo

The steps in this section require administrative access to your Marketo account. The one-time setup in Marketo requires the below steps to be completed.

- 1. Create a Webhook.
- 2. Create a Custom object with custom fields.
- 3. Create Program member fields to store the registrant's unique join url, attendee join time & attendee leave time.

### Add Webhook

- 1. Go to Admin > Webhooks > New Webhook & create a new webhook. Provide the values to the following fields:
  - a. Webhook Name: Enter your preferred WebHook Name
  - b. Description: Enter your preferred WebHook Description used for your RingCentral Webinar Registration.
  - c. URL:

https://api.marketo-webinar.ringcentral.com/hooks/webinars/register?lead\_id= {{lead.ld}}&first\_name={{lead.First\_name=}}

Name:default=xxx}}&last\_name={{lead.Last

Name:default=xxx}}&email={{lead.Email

Address:default=xxx}}&access token={{mv.rc access token}}

- d. Request Type: POST
- e. Template: Leave blank.
- f. Request Token Encoding: None
- g. Response Type: JSON
- 2. Click Create

# **Add Custom Object & Custom Fields**

- Go to Admin > Marketo Custom Objects > Click New Custom Object. Provide the values to the following fields:
  - a. Display Name: Enter your preferred display name.
  - b. API Name: This will auto-populate once you enter your preferred display name.
  - c. Plural Name: This will auto-populate once you enter your preferred display name.
  - d. Description: Additional information from webinars including title, description, etc.
- 2. Select Show for Show in lead Detail, and then click Save.

3. Click the Fields tab at the top of the page for this newly created Marketo Custom Object and click New Field. Create fields to store the following information. The API name will auto-populate once you enter your preferred display name. You can enter any preferred description. Please make sure that the name, API name, Data Type & state of the fields are as mentioned in the table.

| Display Name              | API Name                       | Туре                     | State     |
|---------------------------|--------------------------------|--------------------------|-----------|
| Email                     | email                          | link ( <b>dedupe</b> )   | Published |
| Webinar Session ID        | webinarSessionI<br>D           | String ( <b>dedupe</b> ) | Published |
| Registration<br>Questions | registrationstion<br>Questions | text                     | Published |
| Webinar Title             | webinarTitle                   | string                   | Published |
| Webinar<br>Description    | webinarDescrip<br>tion         | Text                     | Published |
| Webinar date<br>time      | webinarDateTim<br>e            | datetime                 | Published |

4. Click Custom Object Action > Approve Object to change the field state to Published.

# **Create Program member fields**

1. Go to Admin > Field Management > New Custom Field & create three fields with the below values. The API Names will auto-populate once you enter the name.

| Object         | Туре     | Name                          | API Name                   |
|----------------|----------|-------------------------------|----------------------------|
| Program Member | Url      | RC Webinar Unique<br>Join URL | rCWebinarUniqueJo<br>inURL |
| Program Member | Datetime | RC Webinar Join<br>Time       | rCWebinarJoinTime          |
| Program Member | Datetime | RC Webinar Leave<br>Time      | rCWebinarLeaveTim<br>e     |

# **Other Information**

Additional resources can be found as below:

**User Guide** 

**FAQs** 

For more help, visit support.ringcentral.com or call 1 (888) 528-7464